# **CBME in Entrada: Competence Committee User Guide**

**<https://entrada.med.ubc.ca/>**

This guide will introduce some key areas for Competence Committee members to get started in the CBME module of Entrada:

- **1. [Logging into Entrada](#page-1-0)**
- **2. [Viewing Resident Assessment Data: Program Dashboard](#page-2-0)**
- **3. [Viewing Resident Assessment Data:](#page-5-0) Resident Dashboards**
	- **i. EPA graphs: [all completed EPAs per resident](#page-6-0)**
	- **ii. EPA graphs: [selected EPAs per resident](#page-7-0)**
- **4. [Log Meeting Notes \(upload non-EPA](#page-8-0) documentation)**
- **5. [Promoting residents \(approving EPAs\)](#page-10-0)**

For further training or support with program-specific concerns, please contact systems support with the PGME office at [pgme.cbme@ubc.ca](mailto:pgme.cbme@ubc.ca)

# <span id="page-1-0"></span>**1. Logging in to Entrada**

When you first login to Entrada, you may see that you have profiles for both Undergrad and Postgrad Medicine (indicated by the profile icon, near the top right corner). Ensure you are logged into your PGME profile**.** If not, open the organization change icon (center), to switch to PGME.

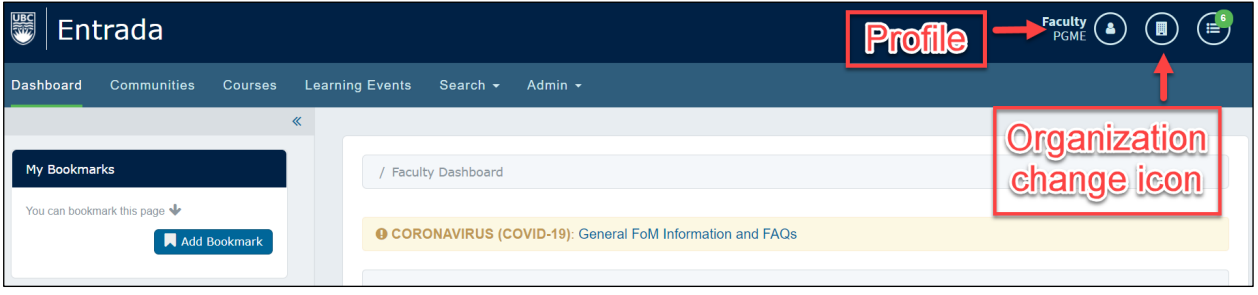

Your access may default to the UGME profile, so always ensure that you are logged into the correct profile**.** If necessary, open the organization-change icon (1), and switch to PGME (2).

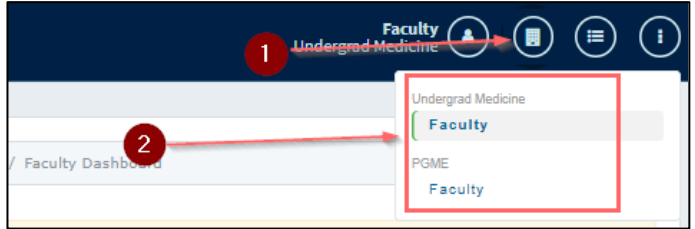

### <span id="page-2-0"></span>**2. Viewing Resident Assessment Data: Program Dashboard**

Navigate to the **Assessment & Evaluations** icon at the top right.

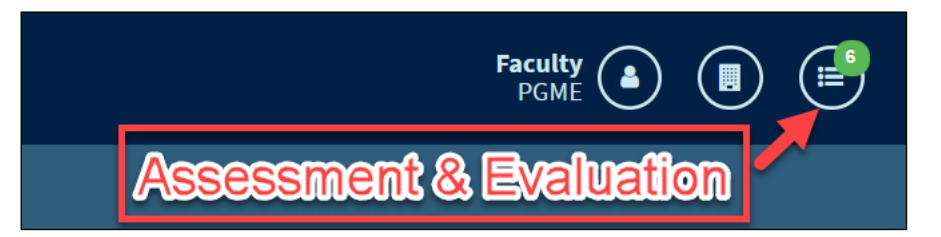

Then select the **My Learners** tab and the **Program Dashboard** will populate will all resident currently assigned to the program. (New program directors must be given a permissions update in Entrada for this program data to appear. Program Administrators can request this by contacting [pgme.cbme@ubc.ca.](mailto:pgme.cbme@ubc.ca))

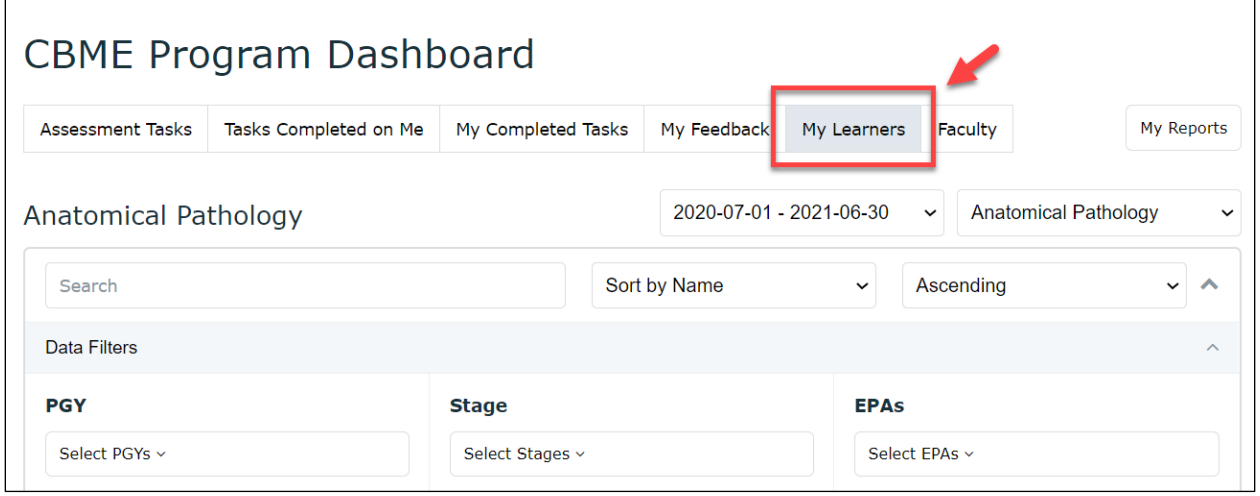

#### Updated August 2021 (Entrada v.1.19.1)

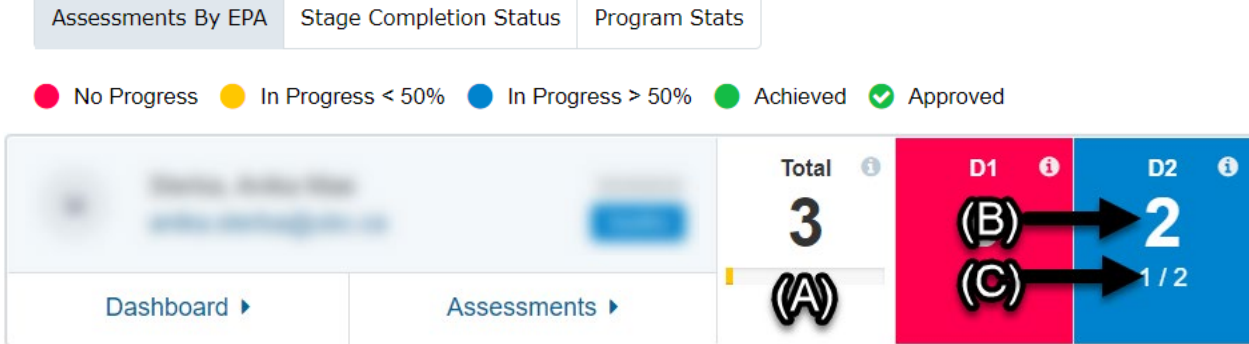

### **What do the numbers mean?**

**Overall EPA Total (A):** Total number of assessments completed on the learner overall for EPAs that have an assessment plan entered.

**EPA-Specific Total (B):** The number directly beneath the EPA Code is the total number of assessments that have been completed on that specific EPA for that learner, regardless of whether or not they met the assessment plan requirements.

**Requirements Total (C):** The fraction indicates how many completed assessments met the assessment plan over how many assessments (observations) are required in the EPA guide from the Specialty Committee.

(*Note: the assessment plans are built by the PGME office based on each program EPA guide. For requests to adjust these requirements or more details about the specifics into Entrada, please contact* [entradacbme.support@ubc.ca\)](mailto:entradacbme.support@ubc.ca)

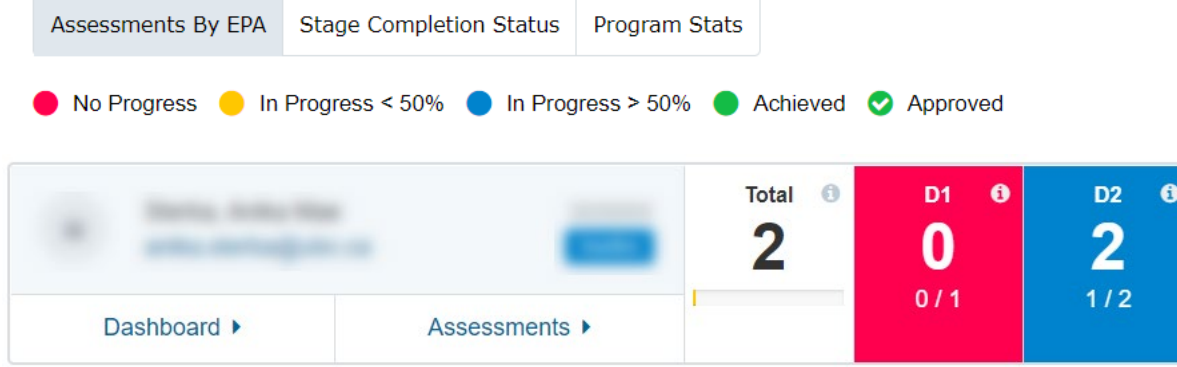

# **What do the colors mean?**

Updated August 2021 (Entrada v.1.19.1)

**Red**: No Progress. Indicates that the learner is in that stage, but:

has either not been assessed on that EPA, **OR** has been assessed but none of the assessments meet the assessment plan requirements.

Yellow: In Progress < 50%. Indicates that the learner has been assessed on the EPA, but is currently meeting less than 50% of the requirements.

**Blue:** In Progress > 50%. Indicates that the learner has been assessed on the EPA and is meeting more than 50% of the requirements.

**Green:** Achieved. Indicates that the learner has been assessed on the EPA and is currently meeting the defined assessment plan numbers; however, the progress still needs to be reviewed and approved by the competence committee.

**Green (with checkmark)**: Approved. Indicates that the EPA has been reviewed and approved at the competence committee level.

**Grey:** All EPAs that are not in the learner's current stage will appear grey, even if they have assessments that count towards the assessment plan.

### <span id="page-5-0"></span>**3. Viewing Resident Assessment Data: Resident Dashboards**

To view EPA completion details for each resident, select the **dashboard** tab underneath a resident profile.

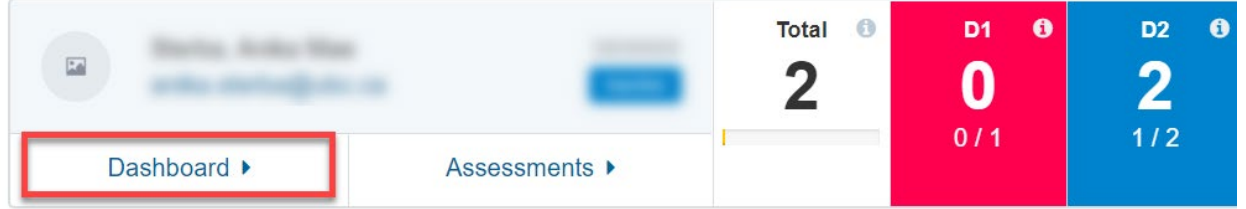

Each resident dashboard will list EPA data by stage, completion status, milestones, or entrustment scale (O-Score) trend. This view represents the dashboard a resident sees when accessing their assessment data.

#### **Aggregated EPA report**

Each EPA tile can be expanded to view a report that aggregates information from all of the resident's completed assessments for that EPA. (Individual assessments can be viewed in the "Assessments" tab.) If an EPA has part A, B or C forms they will each appear in a separate line. On the right side of the tile, you will see how many forms they have completed per O-score. You can click on each number to see an aggregate report for each o-score.

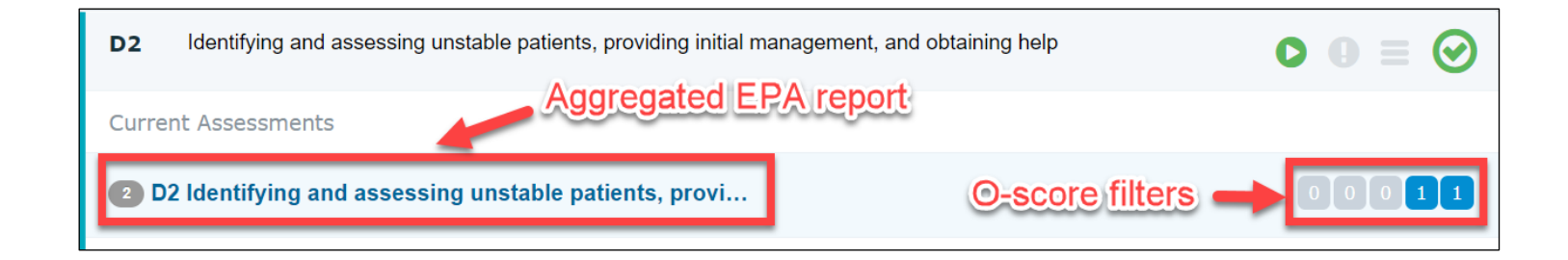

# <span id="page-6-0"></span>**i. EPA Graphs: all completed EPAs per resident**

From an individual resident's dashboard, click the **Trends** tab.

This option allows you to filter each resident's completed EPAs or Milestones. It will generate a graph to show the progression over time.

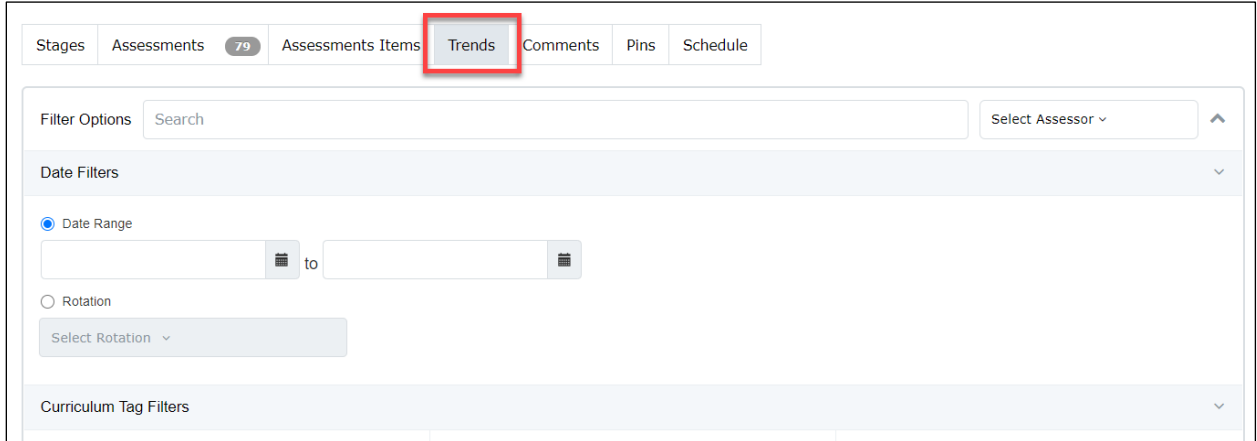

To view all EPAs in one graph, ensure no filters are applied and select the **Global Assessment**  tab below the filter options. From this view, you can also access individual EPAs by clicking on an individual data point.

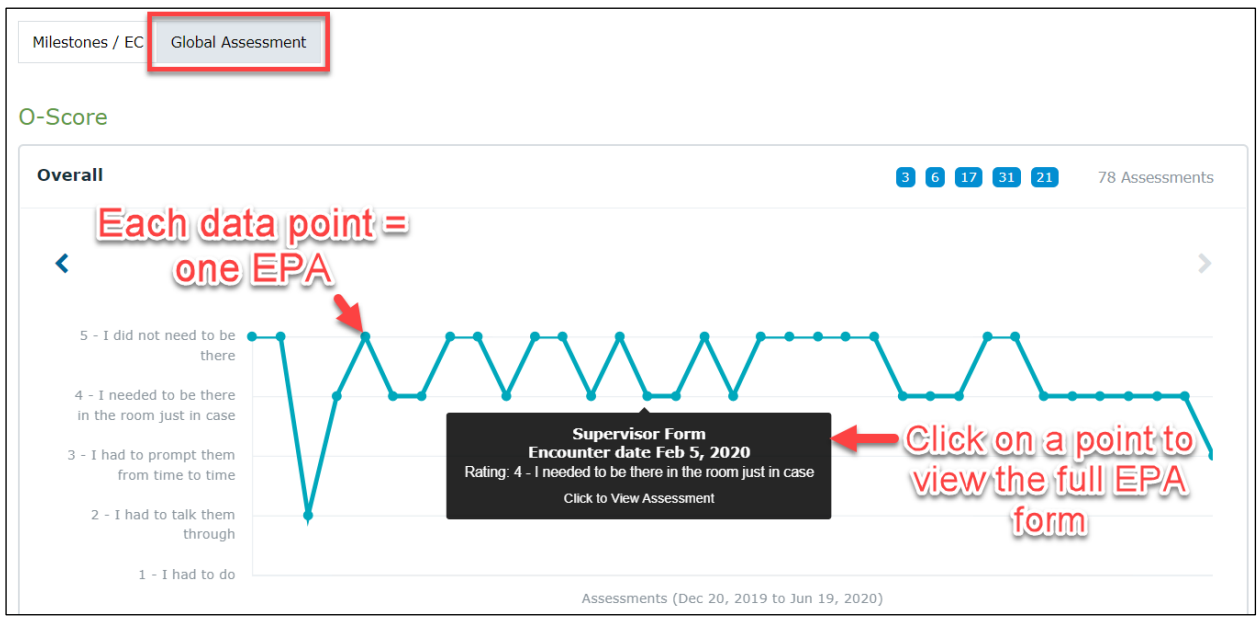

# <span id="page-7-0"></span>**ii. EPA Graphs: selected EPAs per resident**

To search specific EPAs, select the dropdown and the EPA you wish to search. You can select multiple if desired. Click **Apply Filters,** then navigate to the **Global Assessment** tab below the filter options.

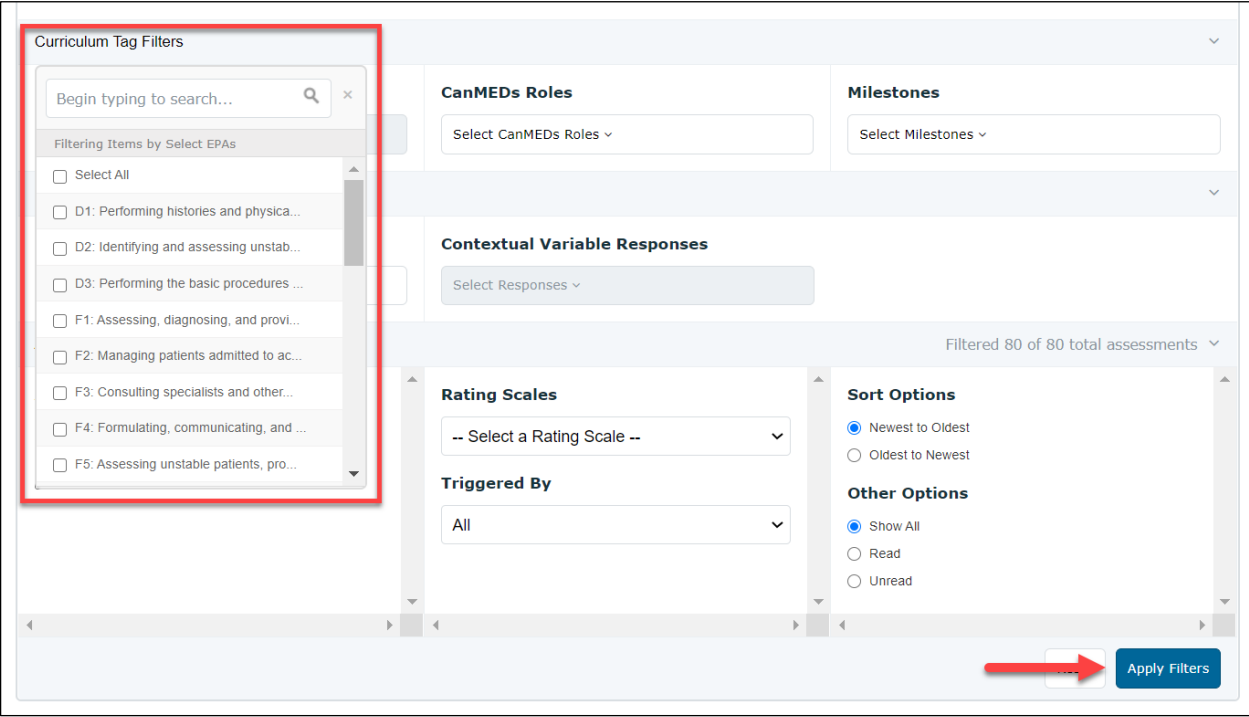

# <span id="page-8-0"></span>**4. Log meeting notes (upload non-EPA documentation)**

Faculty and program administrators can log meetings to maintain a record of conversations about learner progress. Rsidents have access to their own meeting logs from the CBME dashboard **My Meetings**" button. In a residents' CBME dashboard you can select the option to log a meeting note to which you can attach other documents. This is a way of storing other assessments such as ITERS, or exam results within the system.

*Note: Only faculty/CC members and PAs can add and edit meeting information. Learners have read only access to their meeting log.*

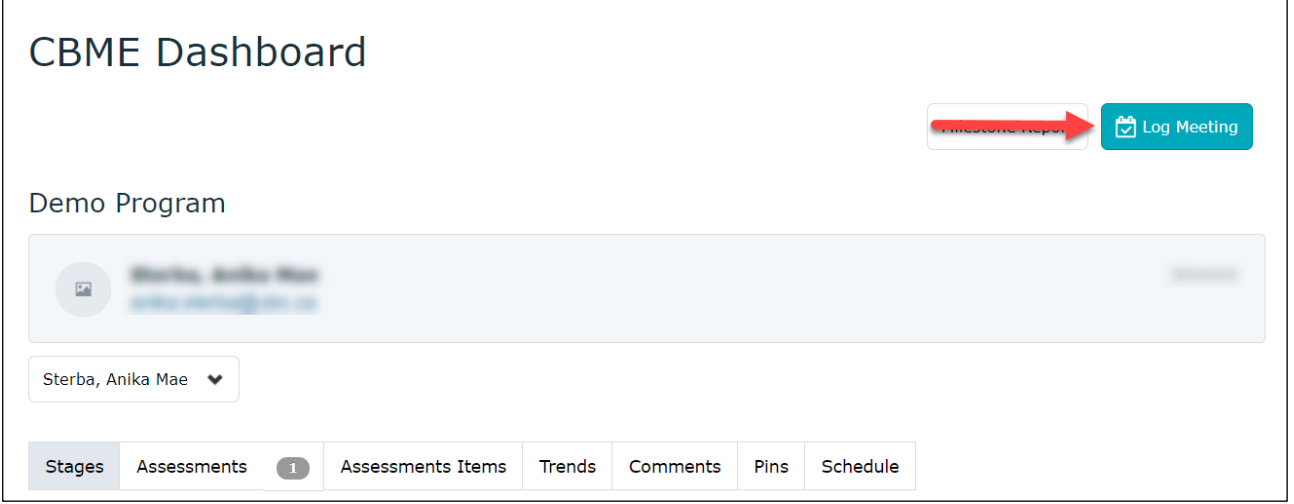

a. Click **Log New Meeting**.

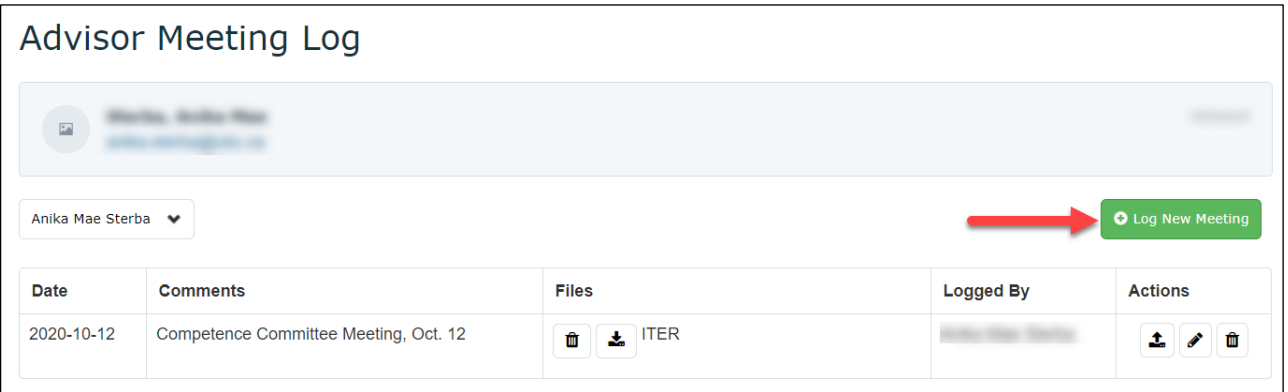

b. Select **date**, add **comments** if needed, and then **create meeting**.

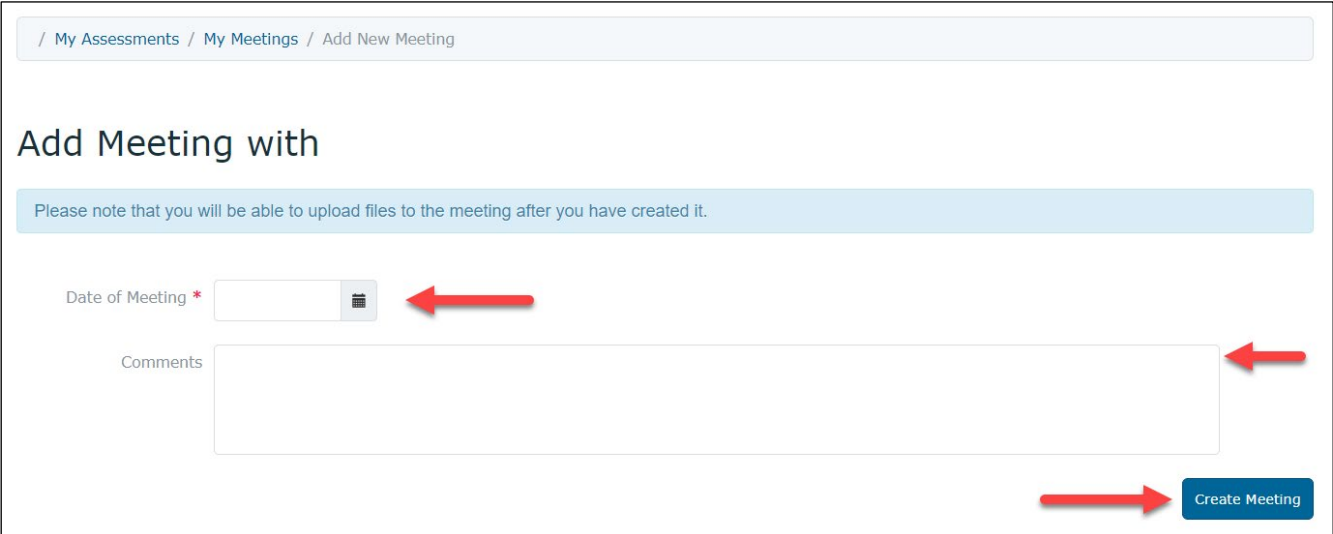

### c. Once the log is created, use the action options to **upload files**, **edit** or **delete**.

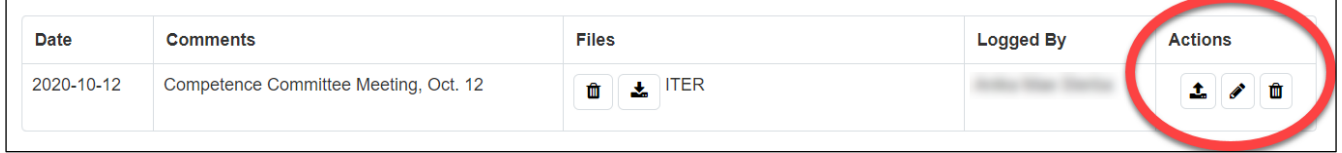

### <span id="page-10-0"></span>**5. Promoting residents (approving EPAs)**

*Note: Both PAs and Competency Committee Members have the ability to access all resident profiles and to promote learners by EPA or by stage of training. Deciding who is responsible for marking EPAs as approved should be determined at the program level.*

- a. In the residents' CBME dashboard, select the grey circles to mark an EPA as achieved and approved by the Competence Committee. A pop-up dialogue will appear to confirm the EPA as completed.
- b. To approve a learner's entire stage of training, follow a similar process but click the grey circle beside the stage title, above the list of EPAs.

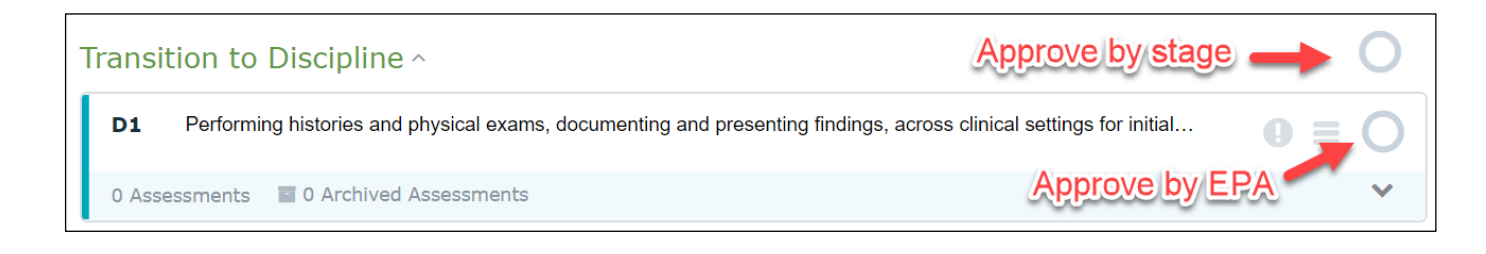

**View of approved EPA on the resident dashboard**:

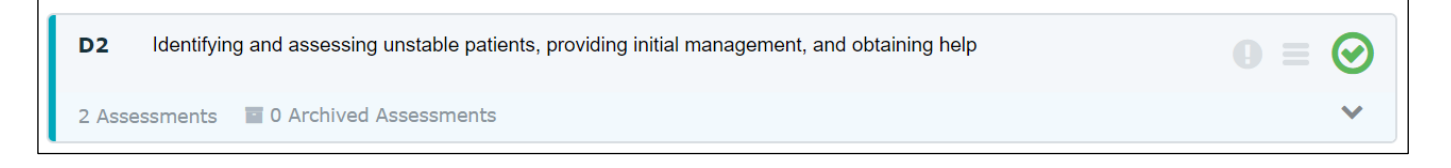

**View of approved EPA on the program dashboard**:

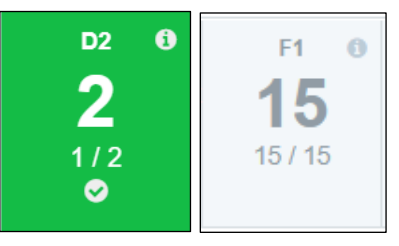

c. The EPA tiles on the main program dashboard will only appear color-coded for a resident's current stage of training. **In order for the next stage of training to appear color-coded, all of the EPAs in the previous stage must be approved using the feature described above**. For example, a resident's Foundations EPAs will appear greyed out (as with the F1 example above) until *all* of the Transition to Discipline EPAs have been approved.

#### FORM NOTES:

- **1.** The Narrative Form is called a Field Note Form inEntrada.
- **2.** MSF: Form 3 (MSF) forms are not available yet on Entrada due to limitations with assessor confidentially. In the interim, schools across the country and other UBC programs have been using paper forms or surveys such as Qualtrics. Once the survey is created, the learner can send the link to the assessor, or the learner can hand the assessor a paper form for completion.